# Non-Disaster Grants Grant Recipient Application Guide

November 9, 2022

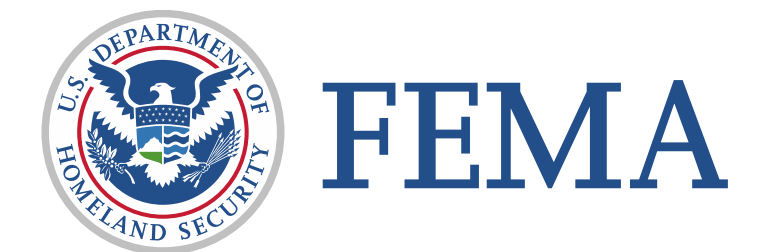

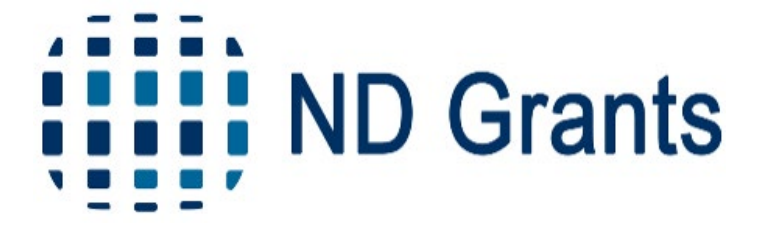

# Introduction

### How to Use this Application Guide

- **This Application Guide is a resource for the grant recipient to understand the basic** steps of submitting an application in the Non-Disaster Grants Management System (ND Grants) and become an expert in navigating the system.
- I In the following slides, you will find everything you need to submit an application in ND Grants:
	- 1. [Accessing ND Grants Resources](#page-4-0)
	- 2. [Submitting an Application](#page-6-0)
	- 3. [Troubleshooting on Your Own](#page-14-0)
	- 4. [Visual Guides](#page-20-0)

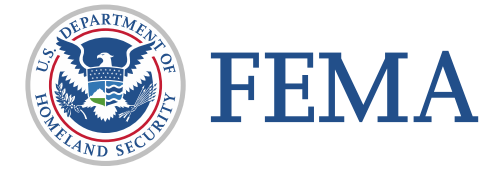

## Quick Reference Guides Icons

- The information in this PowerPoint is intended to be brief. If you need more information, each slide is linked to a Quick Reference Guide (QRGs) that contains in-depth application steps
- The rectangular icon on the upper right-hand corner of a slide represents a linked QRG. Ctrl-click the icon to download the QRG that covers corresponding information to the slide in greater detail

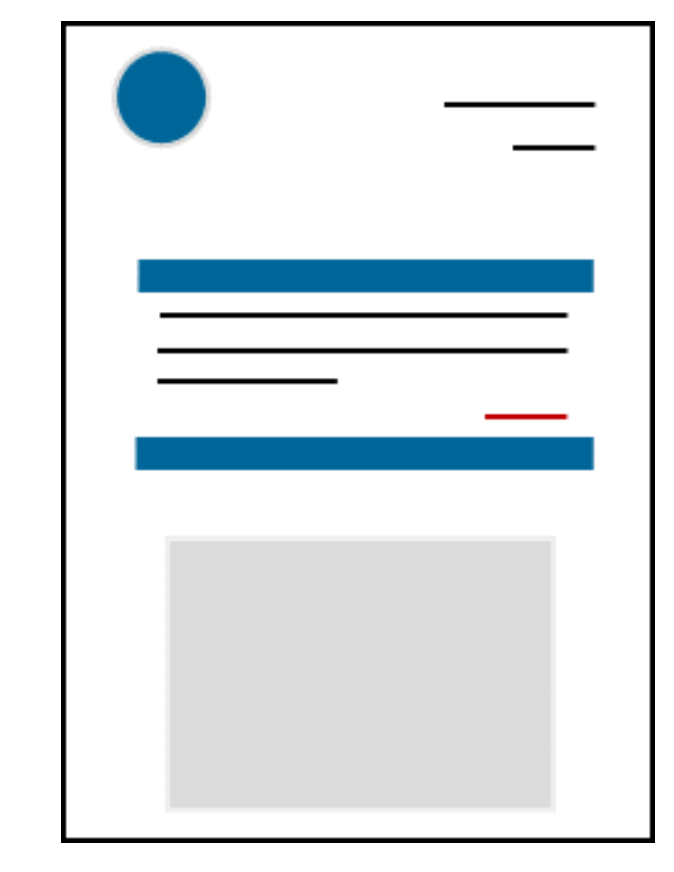

### Ctrl-Click to view QRG!

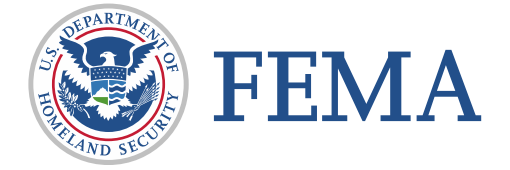

# <span id="page-4-0"></span>Accessing ND Grants Resources

### ND Grants Resources

ND Grants offers resources in a variety of formats. You can learn about specific grant process items through user guides and FAQs, attending an ND Grants training webinar, or contacting the ND Grants Service Desk.

### ND Grants Systems Training Webinars

- Held on a regular basis and increase in frequency during application season
- $\blacksquare$  Provide a comprehensive, step-by-step view of how to submit applications, amendments and performance progress reports in ND Grants

### ND Grants Website Resources

- Grant Recipient User Guide
- **ND Grants Quick Reference Guides**
- Grant program website links
- Frequently Asked Questions
- **NouTube Videos**

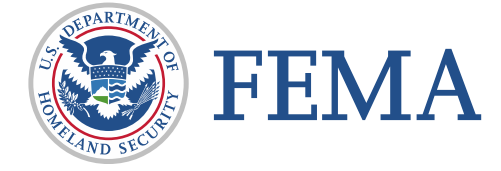

# <span id="page-6-0"></span>Application Process

## Creating an Application in Grants.gov

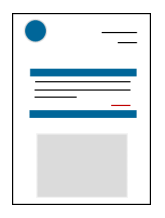

Every ND Grants application begins in Grants.gov with an initial application for Federal Assistance (SF-424). Once the SF-424 is submitted, the Grants.gov application automatically migrates to ND Grants for Program Manager initial review.

- **Den the Applicants dropdown in Grants.gov and click the Apply Now link. Enter the Funding Opportunity number or the Opportunity Package ID** into the text boxes and click the Create Workspace button
- $\blacksquare$  Click the Webform link in the Action column
- **EXECOMPLEE COMPLETE:** Complete the application and click the **Sign and Submit button**
- Note the Grants.gov Tracking Number and Application Number, and use the tracking number to verify that the application is downloaded into ND **Grants**
- Check that the Grants.gov application was downloaded into ND Grants by selecting the Check Application Status link on the *Applicant Center* page
- Search for your grant on the *Applicant Center* page and confirm that the Status column reads "Agency Tracking Number Assigned"

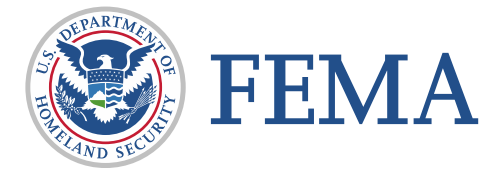

### Creating an ND Grants User Account

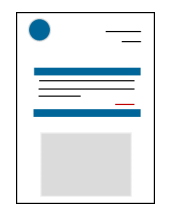

If you are a first-time ND Grants user, you must create a profile in ND Grants.

- **Go to the FEMA Enterprise Identity Management System [homepage](https://portal.fema.gov/famsVuWeb/home) and click New Non-PIV User**
- **Enter the characters appearing above the entry box, and click Submit**
- **Enter your personal information and create a password and click Submit**
- If the account is created successfully, an 8-digit one-time verification will be emailed to the address you entered. The verification code is valid for 30 minutes.
- **The Stude you verify your account, then request access to ND Grants by clicking Click here to request new privileges**
- Scroll down to find the ND Grants icon and click the Request Access link below the icon
- Contact the ND Grants Service Desk for the access code at 1-800-865-4076
- **EXECUTE:** After entering the access code click Submit
- If you have already registered but forgot your User ID or password, click on the Forgot Password? or the Forgot ID? buttons for assistance

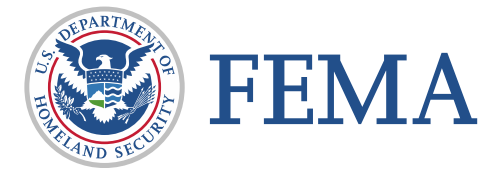

## Creating an Organization within ND Grants

If you are confident that your organization has never submitted an application in ND Grants, you can create a new organization.

- Under the Administration dropdown, click the Organizations link to view the *Organization Administration* page
- Click Create Organization
- Enter all organization information and click Save

If your organization has previously applied through ND Grants, you must request access to your organization. Only one organization can be associated with an application. Note that only the Organization Administrator can add contacts to the organization, update user roles within the organization, and approve organization access requests.

If you are having issues creating an organization, refer to [this slide](#page-15-0) for troubleshooting.

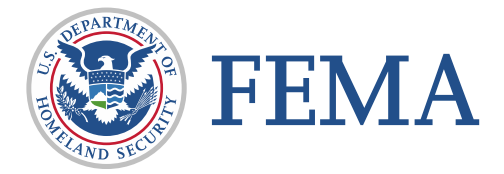

## Gaining Organization Access

For an organization that has already been created, you must submit an Organization Access Request to access the organization's applications and awards .

- Under the Administration dropdown, click the Request Organization Access link
- Click the dropdown and type your organization's name in the search bar
- Select all the roles in the Roles Requested section
- Click the Submit button

#### Note:

• Do not request access to inactive organizations. This will result in an error message .

If the existing Organization Administrator is unavailable to approve the request, you can forward the request to the Program Manager. You must request the

Organization Administrator role when forwarding your Organization Access Request.

- Under the Administration dropdown, click the Review Organization Access Requests link
- Click the Pending Access Requests tab to view all pending requests
- Under the Action column click the Forward Organization Access Request to Grantor icon
- Complete all fields and click Submit

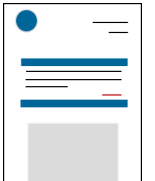

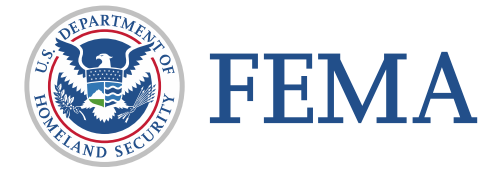

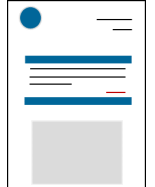

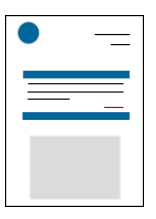

Applications submitted in Grants.gov and approved for eligibility will be released back to you in ND Grants for completion and final submission. You will be notified via email to complete the application in ND Grants. If you come across issues, reference this [slide](#page-18-0) before submitting your application.

- Click the Manage Applications link from the Application dropdown
- Click the Update Application icon in the Action column next to the appropriate application
- In the SF-424 section, if your Congressional District does not appear, update it by typing the state abbreviation in the format that matches the example: "PA-03"
- Click the Add Attachment button to add attachments. A title and description is required for each
- Approve the Certification Regarding Lobbying, and the SF-LLL in the Assurance and Certification section
- Enter the Signatory Authority's prefix and title, and your ND Grants password to sign each Assurance and Certification document. This can ONLY be signed by the Authorized Official identified in the Contacts
- Click Save any time you want to save your application and return to it later
- Review your application! Once the application is submitted, you cannot make further edits
- Click Submit when you are ready to submit the application

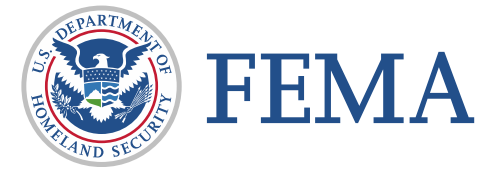

## Managing Contacts

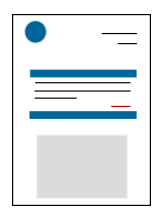

If the contacts are not updated on your application, you will be unable to submit the application. Ensuring that all contacts have the correct user roles is important. You must assign yourself the Authorized Official role in order to submit the application. Refer to this [slide](#page-17-0) for guidance if you have not assigned yourself the Authorized Official role.

- From the Application dropdown, click the Manage Applications link
- Click the Update Application icon in the Action column
- Select the contact corresponding to the correct usernames in the dropdown then click the Add Contact icon once the contact appears in the text box
- Assign the contact a role by selecting the radio button under the appropriate role.

#### Note:

- You may select only one Primary Contact, but you can add multiple Secondary Contacts
- The contact designated as the Signatory Authority does not need to be an ND Grants user. However, the Authorized Official must be an ND Grants user

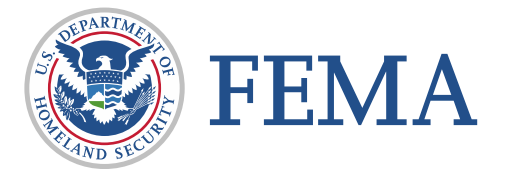

### Accepting an Award

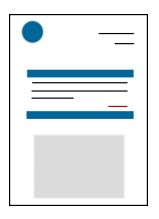

If you receive an award from FEMA, ND Grants will generate a task for accepting it. To receive funds and proceed further, the award package must be accepted. If necessary, you can decline the award package.

- Click on the Award Offer Review link under the Pending Tasks column of the ND Grants Homepage
- Click on the Complete Award Offer Review icon in the Action column beside the award pending review
- Click Accept or Decline
- Click the checkbox to certify the acceptance or denial of the award in the Signature section. Then click Submit
- Click the Grants Dashboard link under the Grants dropdown to view an accepted award

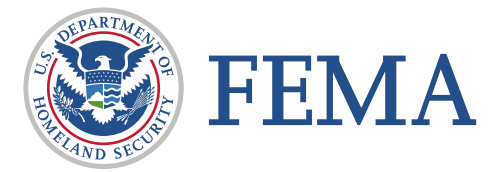

<span id="page-14-0"></span>Troubleshooting on Your Own

## <span id="page-15-0"></span>Adding an Organization Contact: First Time ND Grants Users

If you are a first-time user in ND Grants with no other users listed for your organization, you will need to add another user to your organization to complete the Contacts section on the application.

- Click the Organizations link to view the *Organization Administration* page
- Click the Update Organization icon to open the *Update Organization* page
- Click Create Contact on the right-hand side
- Edit the contact as necessary and click Ok
- Click Save

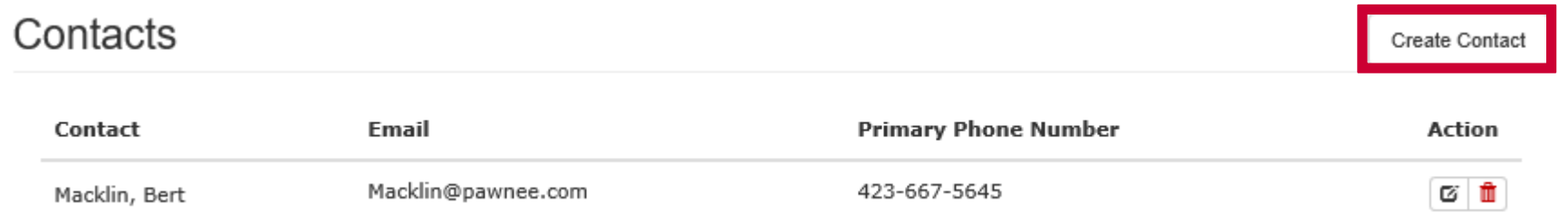

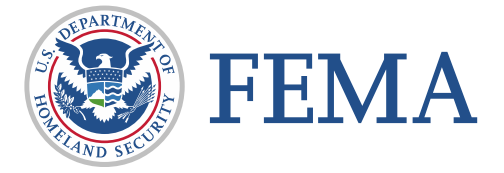

## You Do Not See the Update Button

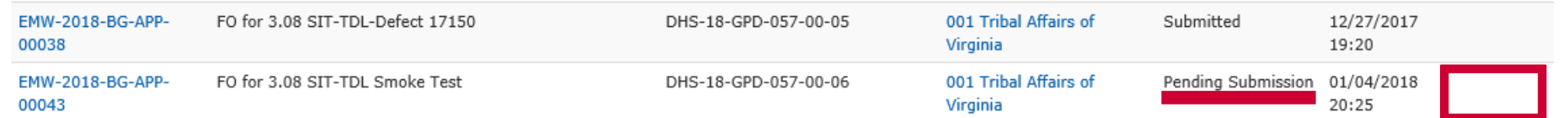

In order to see the Update Application icon, you must ensure all user roles in ND Grants have the correct roles and responsibilities. A user with only the Organization Administrator

role will not see any buttons in the Action column of the application.

- Organization Administrators are the only type of user that can update user roles
- Authorized Officials are the only type of user that can submit an application
- Authorized Officials, Grants Administrators and Grant Writers are the only types of users that can edit

To update roles in ND Grants (This can only be done by the Organization Administrator):

- Under the Administration dropdown, select Organizations
- From the *Organization Administration* page, click the **Update Organization** icon in the Action column
- From the *Update Organization* page, click the **Action** icon next to your username
- Select the roles needed to submit the application, click **OK** then **Save**

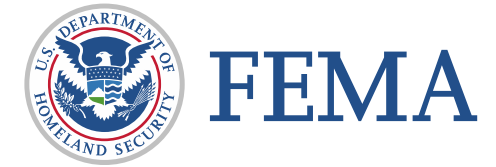

### <span id="page-17-0"></span>You Need to Add a Secondary Contact

One user cannot have both the Primary and Secondary contact role for an application. All applications must have at least two contacts associated with it.

The photo below shows a correctly filled out Contacts section.

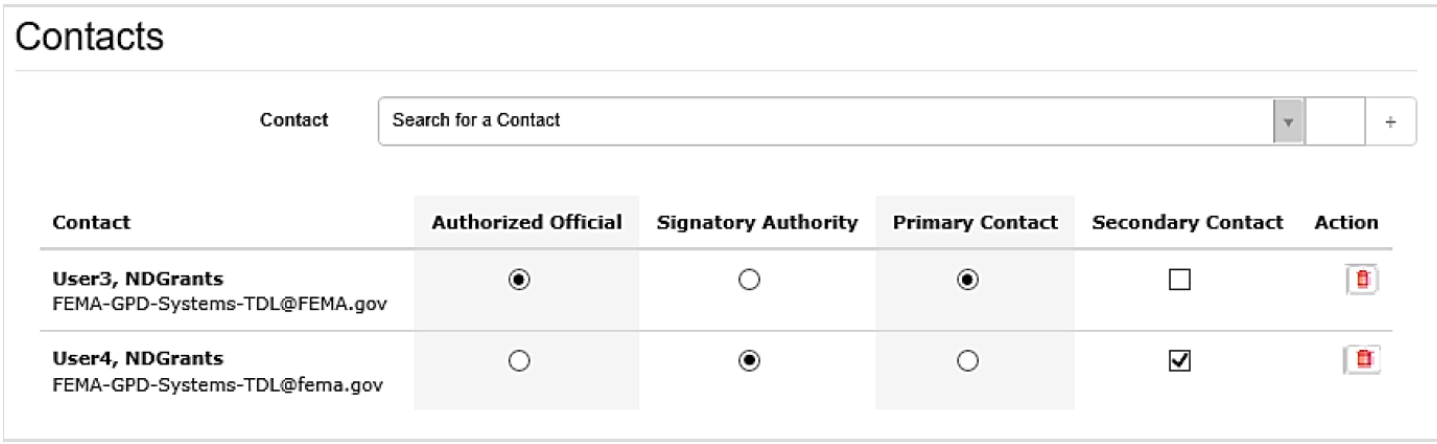

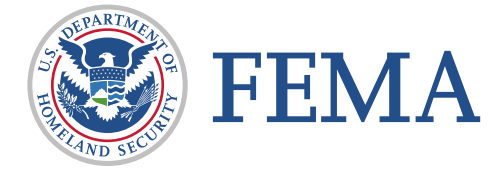

## <span id="page-18-0"></span>You Are Missing an Application Detail

Sometimes, there are small details that prevent an application from being able to successfully submit. Below are a few common issues to check for:

- Only the Authorized Official can sign and submit an application
- If your program is a Construction program, you need to complete the SF-424 C
- If your application is subject to review under the E.O. 12372 process and you enter a date, answer the E.O. review question last and submit your application *without* clicking Save
- The Signatory Authority's name will appear at the bottom of each Assurance and Certification. The Authorized Official should enter their password and sign the Assurance on behalf of the Signatory Authority
- For each Assurance and Certification document, you must provide an electronic signature, or check the Form Not Applicable to Application box
- If a budget item is left blank, you will not be able to submit the application. For any item that does not require funds, please enter \$0.00 amounts in the corresponding boxes
- All documents must have a title and description

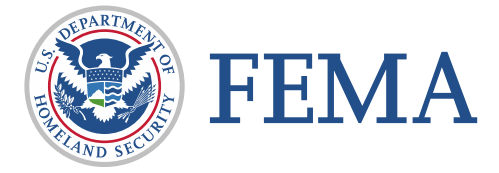

## You Are Encountering Errors

If you encounter a problem after following the steps outlined in this guide, try:

- Checking on pending tasks. An organization's details cannot be updated while there are pending tasks for applications, amendments, or performance progress reports
- Completing tasks in Microsoft Edge. Google Chrome, Safari, and other web browsers tend to have issues
- Uploading documents from Mozilla Firefox. If you are trying to upload an attachment and received an error message, it may be a browser issue

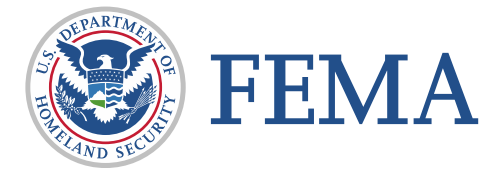

# <span id="page-20-0"></span>Visual Guides

### Process Flow for Grant Recipients with Approved Awards

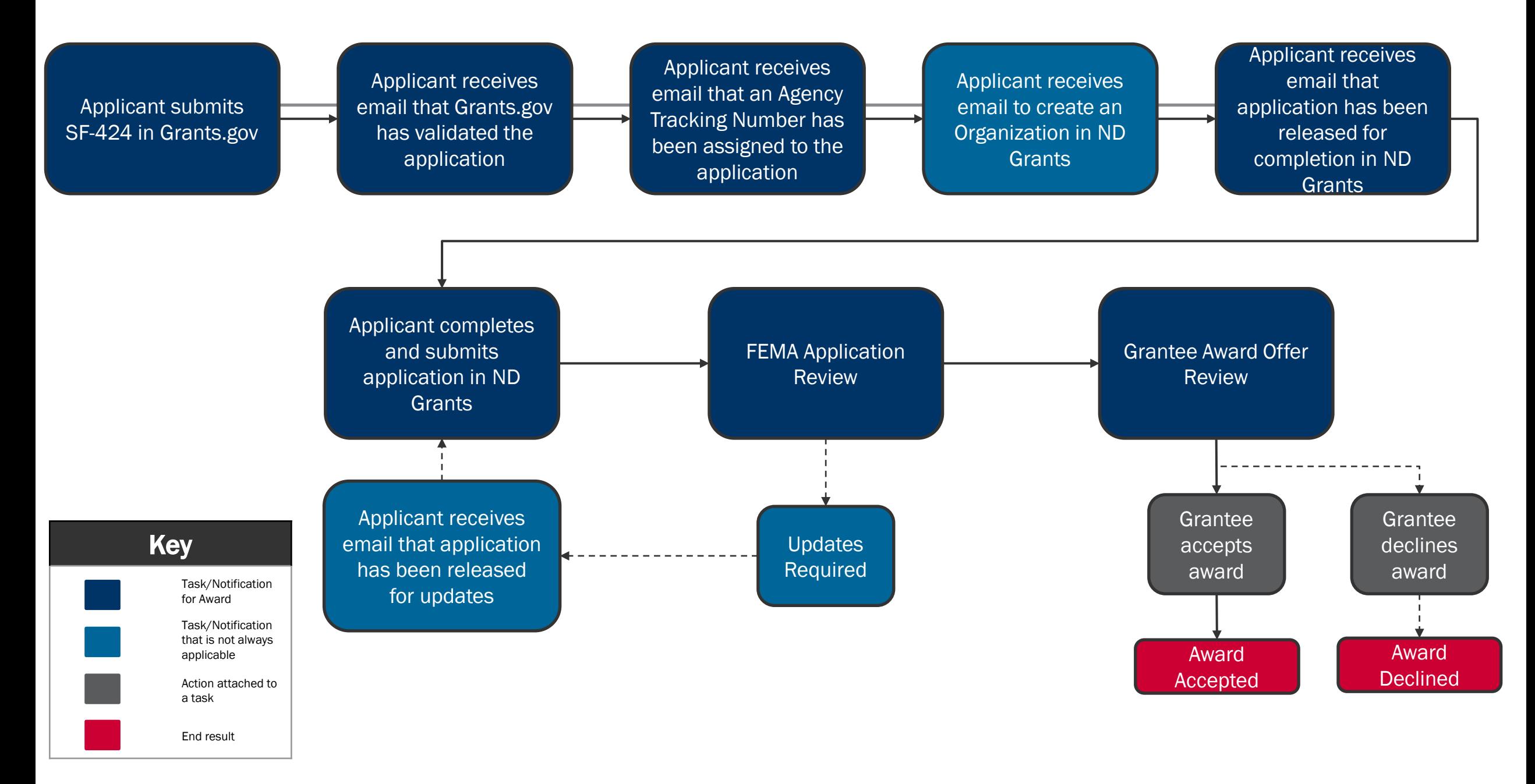

### Table of ND Grants User Roles

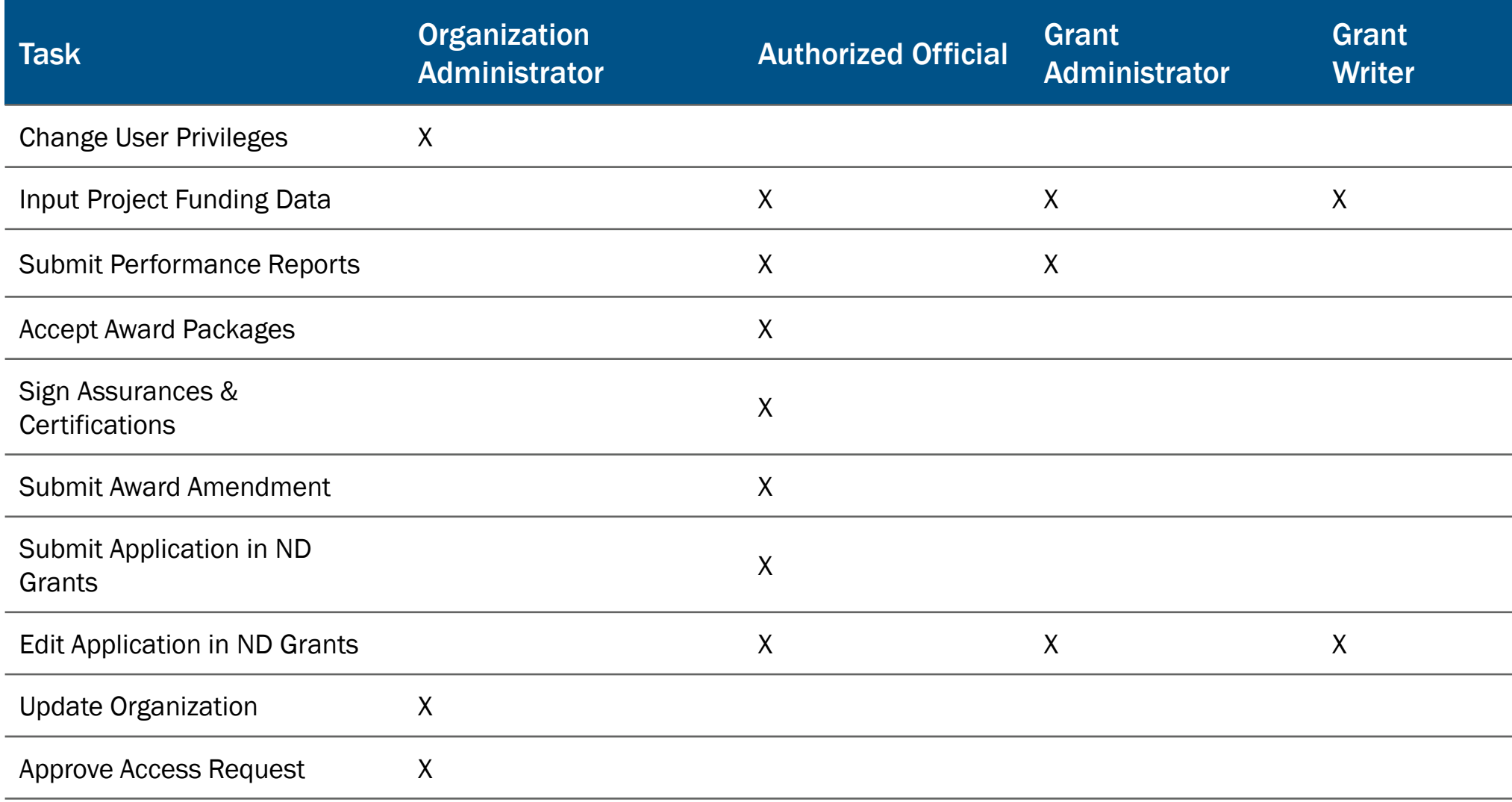

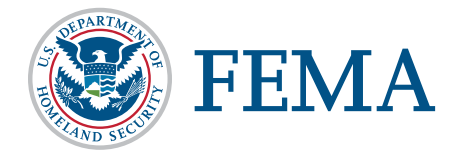

ND Grants Service Desk

1-800-865-4076 NDGrants@fema.dhs.gov

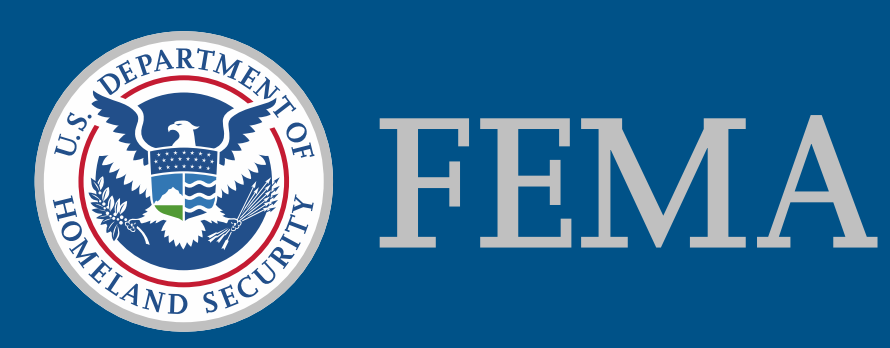